# INGE-LORE'S TUIORIALE

## **ANIMABELLE**

- Tutoriale [Animabelle](https://tuts.rumpke.de/tutoriale-animabelle/) [Animabelle](https://tuts.rumpke.de/animabelle-seite-2/) – Seite 2
- Animabelle 3 alte [Übersetzungen](https://tuts.rumpke.de/animabelle-3/) Animabelle 4 alte [Übersetzungen](https://tuts.rumpke.de/animabelle-4/) Animabelle 5 Alte [Übersetzungen](https://tuts.rumpke.de/animabelle-5/)
- Animabelle 6 Alte [Übersetzungen](https://tuts.rumpke.de/animabelle-6/)

- Carine 2 alte [Übersetzungen](https://tuts.rumpke.de/carine-2/)
- [Tutoriale](https://tuts.rumpke.de/tutoriale-carine/) Carine

**BARBARA**

- [Mieke](https://tuts.rumpke.de/mieke-tut-1-40/) Tut 1-80 • [Mieke](https://tuts.rumpke.de/mieke-81-160/) 81 – 160
- [Mieke](https://tuts.rumpke.de/mieke-161-233/)  $161 233$ • Mieke [Weihnachten 1-62](https://tuts.rumpke.de/mieke-weihnachten-1-62/) • [Tutoriale](https://tuts.rumpke.de/tutoriale-mieke/) – Mieke

[Tutoriale](https://tuts.rumpke.de/tutoriale-barbara/) – Barbara

## **BEA**

[Tutoriale](https://tuts.rumpke.de/tutoriale-bea/) – Bea

**CARINE**

# **COLYBRIX**

- [Tutoriale](https://tuts.rumpke.de/tutoriale-colybrix/) Colybrix
- [Colybrix](https://tuts.rumpke.de/colybrix-2/) 2

- [Tutoriale](https://tuts.rumpke.de/tutoriale-nicole/) Nicole
- [Nicole](https://tuts.rumpke.de/nicole-2/) 2

# **DENISE**

• [Tutoriale](https://tuts.rumpke.de/tutoriale-denise-alte-tutoriale/) – Denise  $\bullet$  [Denise](https://tuts.rumpke.de/denise-2/) – 2 • [Denise](https://tuts.rumpke.de/denise-3/) 3

#### **[MIEKE](https://barbaradevenise.fr/index.htm)**

#### **EVALYNDA**

[Evalynda](https://tuts.rumpke.de/evalynda-2/) 2 [Tutoriale](https://tuts.rumpke.de/tutoriale-evalynda/) – Evalynda

#### **FRANIE MARGOT**

• [Tutoriale](https://tuts.rumpke.de/tutoriale-valy/) – Valy Valy – alte [Tutoriale](https://tuts.rumpke.de/valy-alte-tutoriale/)

- [Tutoriale](https://tuts.rumpke.de/tutoriale-franie-margot/) Franie [Margo](mailto:i.rumpke@gmx.de)t
- Franie [Margot](https://tuts.rumpke.de/franie-margot-2/) 2 Franie [Margot](https://tuts.rumpke.de/franie-margot-3/) 3

- [Yedralina](https://tuts.rumpke.de/yedralina-2/) 2 alte Tutoriale Tutoriale – [Yedralina](https://tuts.rumpke.de/tutoriale-yedralina/)
- **ELISE**
- [Tutoriale](https://tuts.rumpke.de/1098-2/elise/) Elise • [Elise](https://tuts.rumpke.de/elise-2/) 2

# **NICOLE**

# **SOXIKIBEM**

- [Soxikibem](https://tuts.rumpke.de/soxikibem-tuts-1-32/) Tuts 1-32 Tutoriale – [Soxikibem](https://tuts.rumpke.de/tutoriale-soxikibem/)
- [Soxikibem](https://tuts.rumpke.de/soxikibem-seite-2/) Seite 2 • [Soxikibem](https://tuts.rumpke.de/soxikibem-seite-3/) – Seite 3
- [Soxikibem](https://tuts.rumpke.de/soxikibem-seite-4-2/) Seite 4 Tutoriale – [Ana-Maria](https://tuts.rumpke.de/tutoriale-ana-maria/)
- [Tutoriale](https://tuts.rumpke.de/tutoriale-cidaben/) CidaBen [Tutoriale](https://tuts.rumpke.de/tutoriale-elaine/) – Elaine
- [Tutoriale](https://tuts.rumpke.de/tutoriale-inacia-neves/) Inacia Neves Tutoriale – [Leni Diniz](https://tuts.rumpke.de/tutoriale-leni-diniz/) Tu[toriale](https://filehorst.de/d/dedniAeD) – [Marcinha](https://tuts.rumpke.de/tutoriale-marcinha/)
- [Tutoriale](https://tuts.rumpke.de/tutoriale-roberta/) Roberta [Tutoriale](https://tuts.rumpke.de/tutoriale-tati-robert/) – Tati Robert
- Marcinha und [Soxikibem](https://tuts.rumpke.de/marcinha-und-soxikibem/) Tutoriale [Marcinha](https://tuts.rumpke.de/tutoriale-marcinha-elaine/) + Elaine

# **TESY**

• [Tesy](https://tuts.rumpke.de/tesy-tuts-1-37/) Tuts 1-37 • [Tutoriale](https://tuts.rumpke.de/tutoriale-tesy/) – Tesy

# **SWEETY**

• [Sweety](https://tuts.rumpke.de/sweety-tut-1-81/) Tut 1-81 • Sweety Tuts [82-104](https://tuts.rumpke.de/sweety-tuts-82-104/) • [Tutoriale](https://tuts.rumpke.de/tutoriale-sweety/) – Sweety

# **VALY**

# **YEDRALINA**

## **[MELODI](https://barbaradevenise.fr/mes_tutoriels/ma_maison_de_campagne/ma_maison_de_campagne.htm)**

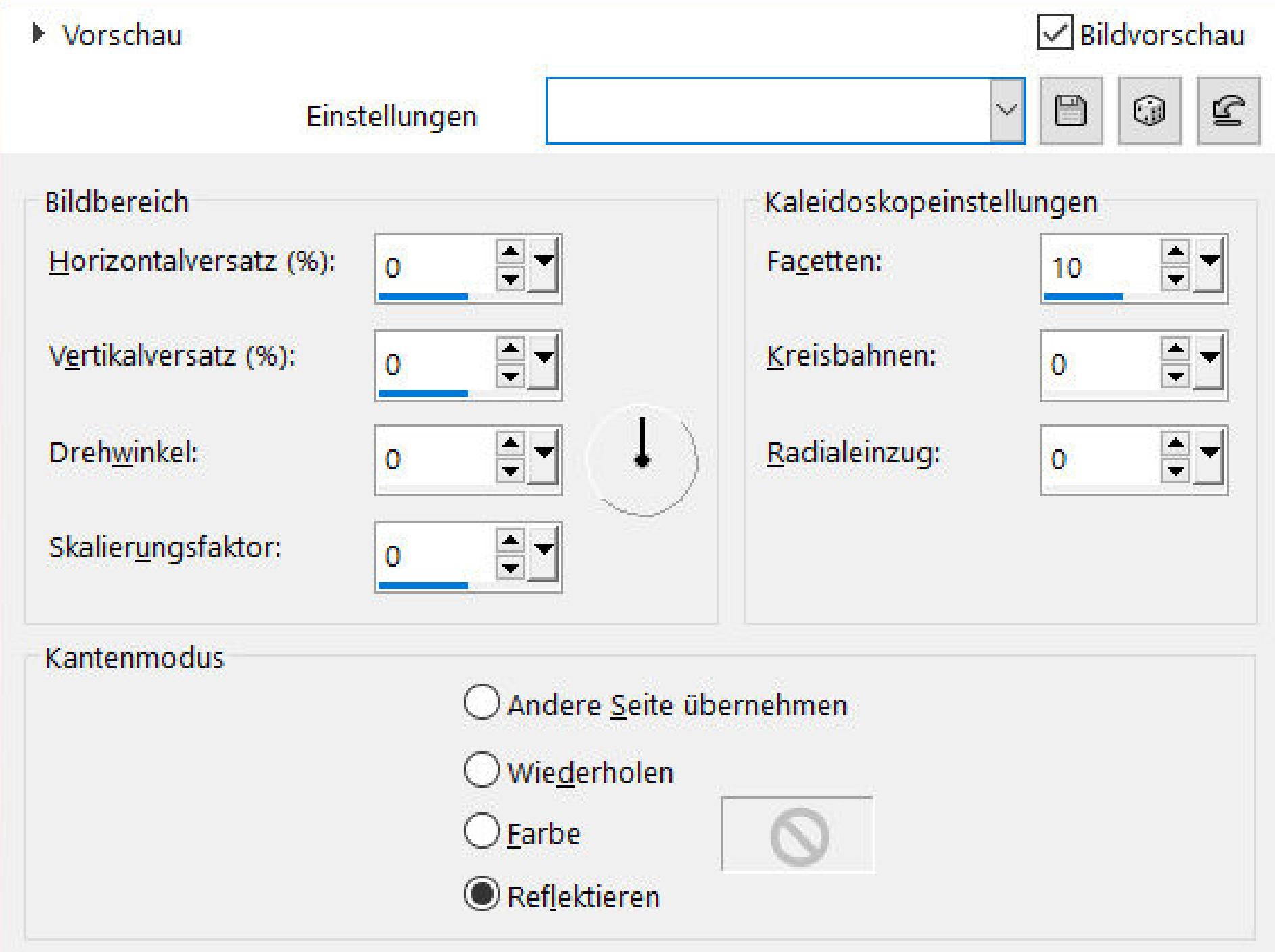

[Tutoriale](https://tuts.rumpke.de/tutoriale-melodi/) – Melodi

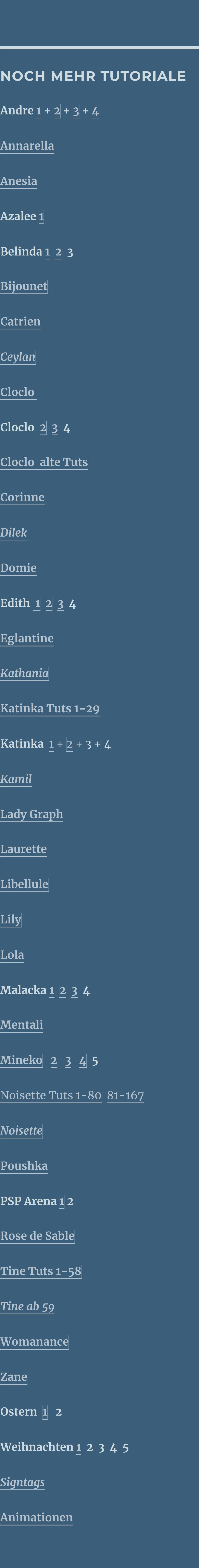

 $\boldsymbol{K}$ 

*[Signtags](https://tuts.rumpke.de/signtags/)*

# **Barbara – Ma Maison a la Campagne**

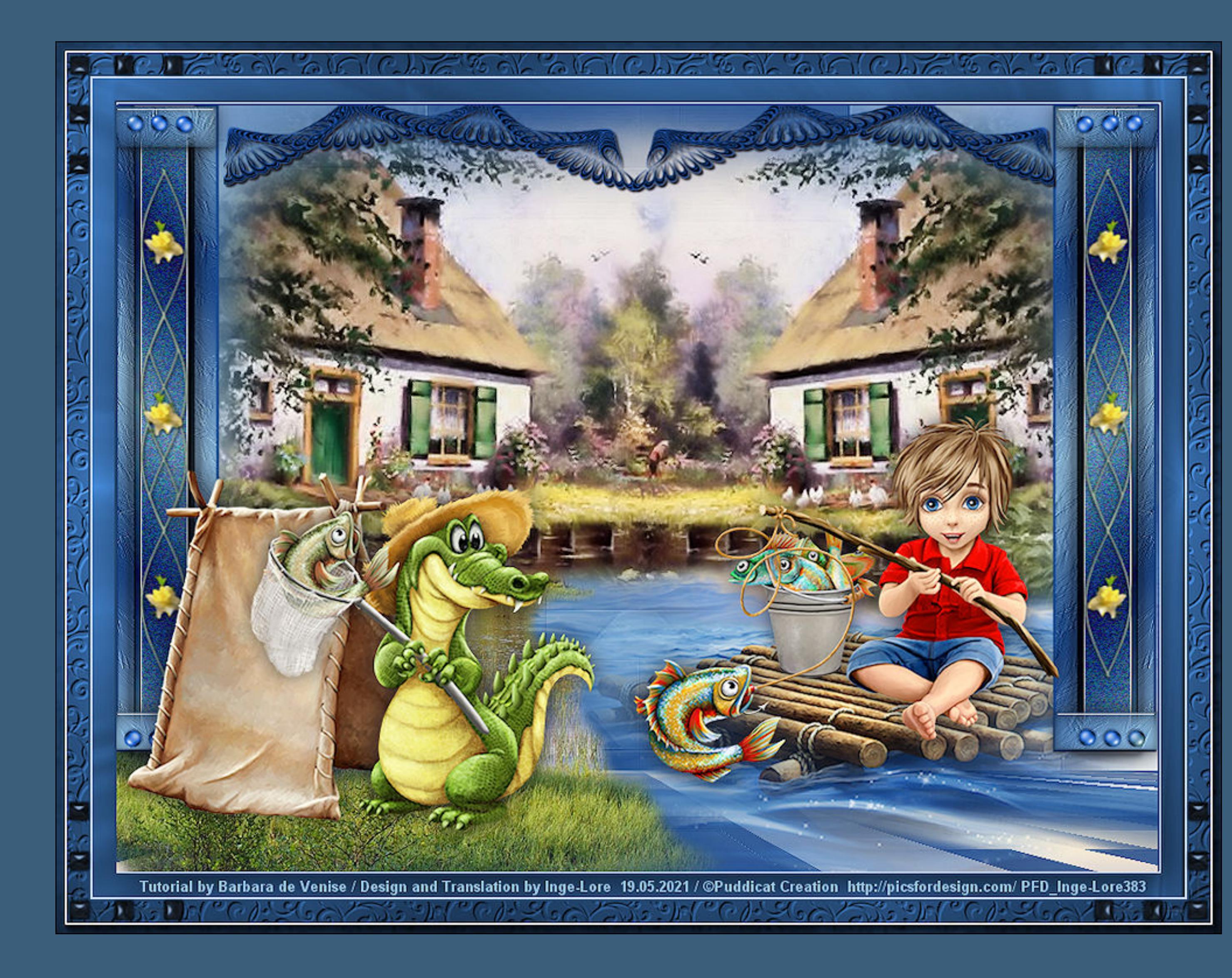

# **Ma Maison a la Campagne Mein Haus auf dem Land Inge-Lore 19.05.2021**

**Dieses Tutorial habe ich mit der Erlaubnis von Barbara übersetzt,**

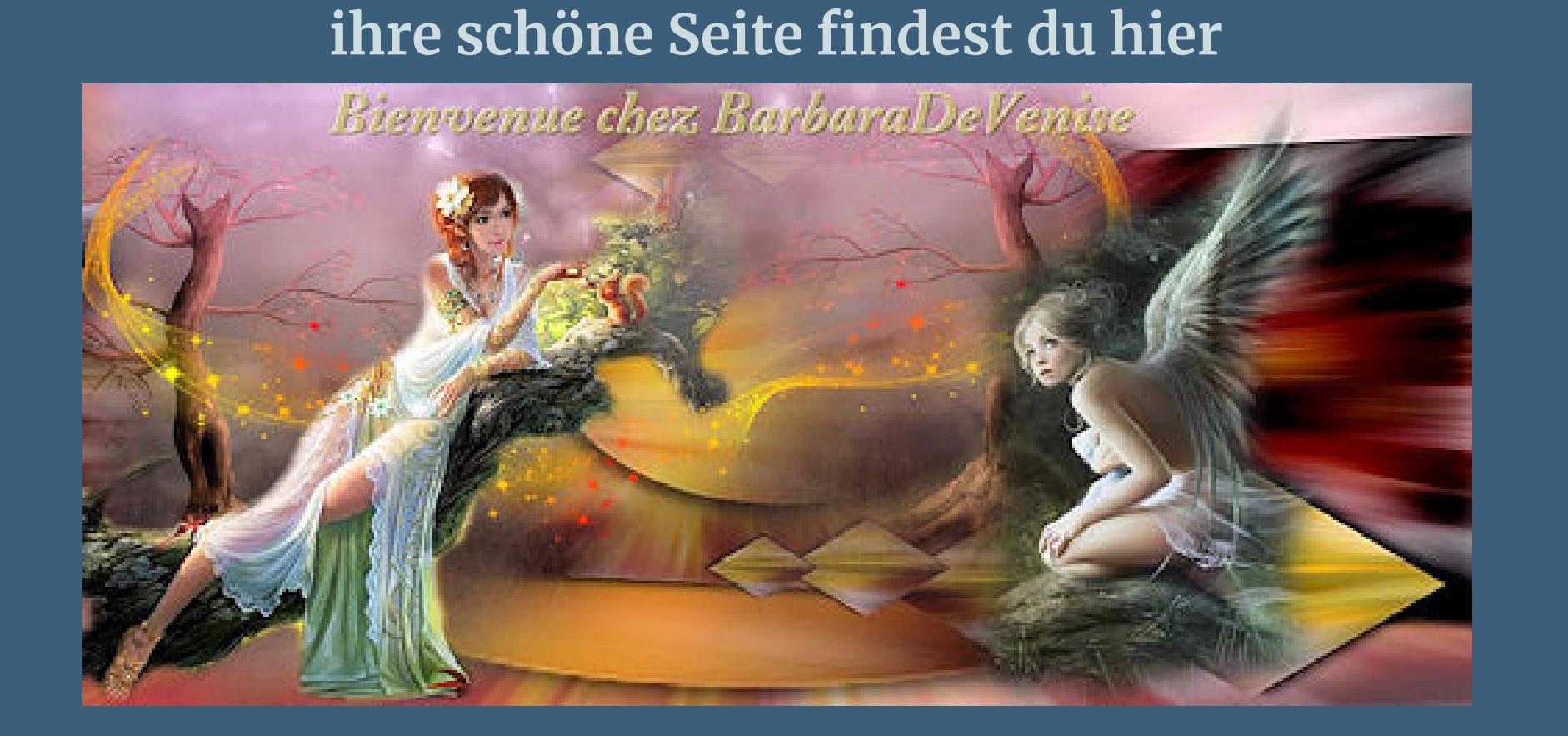

**Merci Barbara de ce que je peux traduire vos beaux tutoriaux. Das Copyright des original Tutorials liegt alleine bei Barbara, das Copyright der deutschen Übersetzung liegt alleine bei mir,Inge-Lore.Es ist nicht erlaubt,mein Tutorial zu kopieren oder aufanderen Seiten zum download anzubieten.Mein Material habe ich aus diversen Tubengruppen.Das Copyright des Materials liegt alleine beim jeweiligen Künstler.Sollte ich ein Copyright verletzt haben,sendet mir bitte eine [E-Mail.](mailto:i.rumpke@gmx.de) Ich danke allen Tubern für das schöne Material,**

**ohne das es solche schönen Bilder gar nicht geben würde.**

**Punkt 5** Kunstmedieneffekte–Pinselstriche

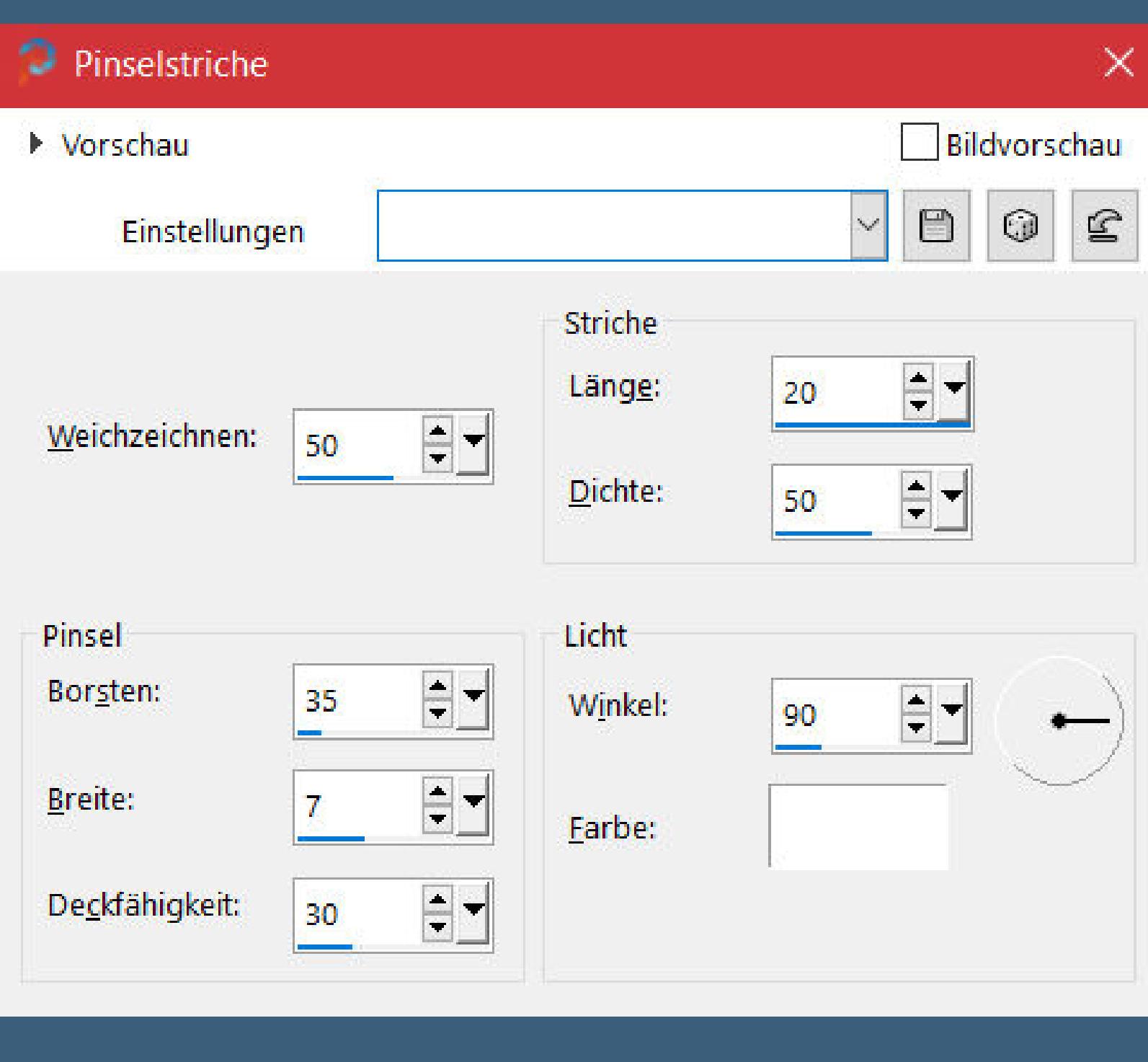

**Mein besonderer Dank geht an SheoKate für die schöne Personentube.**

**Ich habe das Tutorial mit PSP 2019 gebastelt,aber es sollte auch mit allen anderen Varianten zu basteln gehen.**

**\*\*\*\*\*\*\*\*\*\*\*\*\*\*\*\*\*\*\*\*\*\*\*\*\*\*\*\*\*\*\*\*\*\*\*\*\*\*\*\*\*\*\*\*\*\*\*\*\*\*\*\*\* Hier werden meine Tutoriale getestet**

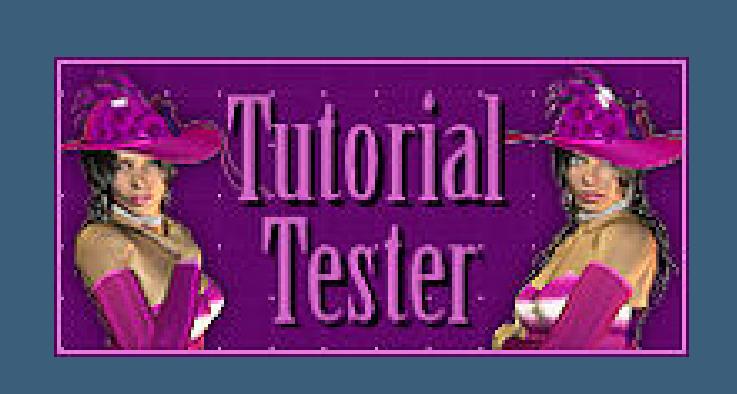

**\*\*\*\*\*\*\*\*\*\*\*\*\*\*\*\*\*\*\*\*\*\*\*\*\*\*\*\*\*\*\*\*\*\*\*\*\*\*\*\*\*\*\*\*\*\*\*\*\*\*\*\***

**[Plugins](http://tutorialsbyhexi.grafikkreators.de/filterseite/filterseite.html) MuRa's Meister–Perspective Tiling Filters Unlimited–Alf's Power Toys–SubNoise…n AAA Frames–Foto Frame**

**\*\*\*\*\*\*\*\*\*\*\*\*\*\*\*\*\*\*\*\*\*\*\*\*\*\*\*\*\*\*\*\*\*\*\*\*\*\*\*\*\*\*\*\*\*\*\*\*\*\*\*\***

**[Material](https://www.mediafire.com/file/p3nquq197vwpwbr/Barbara-12-Ma_maison_de-Campagne.rar/file) oder [HIER](https://filehorst.de/d/dedniAeD)**

**du brauchst noch 2 Hintergrundtuben Personentuben / Dekotuben meine sind von Puddicat Design und du bekommst sie [HIER](https://picsfordesign.com/en/catalogue/id_166690_raft_adventures_mix_1.pix)**

**\*\*\*\*\*\*\*\*\*\*\*\*\*\*\*\*\*\*\*\*\*\*\*\*\*\*\*\*\*\*\*\*\*\*\*\*\*\*\*\*\*\*\*\*\*\*\*\*\*\*\*\***

**Vorwort !!**

**Alle,die mit einer neuen PSP Version (ab X3) arbeiten, können nicht mehr so spiegeln,wie man es bis dahin kannte. Dafür habe ich eine kleine Anleitung geschrieben,wie es mit Skripten geht. Schau [HIER](https://sites.google.com/site/ingelorestutoriale4/spiegeln-bei-neuen-psp-versionen)** *Weil man bei den neuen PSP Versionen nicht mehr so einfach spiegeln kann,*

*mir dadurch die Arbeit schwerer gemacht wird und dir auch, habe ich mich dazu entschieden, nur noch mit den Skripten zu arbeiten !!!! Mach es dir auch einfach und installiere dir die Skripte !!* **\*\*\*\*\*\*\*\*\*\*\*\*\*\*\*\*\*\*\*\*\*\*\*\*\*\*\*\*\*\*\*\*\*\*\*\*\*\*\*\*\*\*\*\*\*\*\*\*\*\*\*\***

**Wenn etwas verkleinert wird,dann immer ohne Haken bei \*Alle Ebenen angepaßt\* , andernfalls schreibe ich es dazu. \*\*\*\*\*\*\*\*\*\*\*\*\*\*\*\*\*\*\*\*\*\*\*\*\*\*\*\*\*\*\*\*\*\*\*\*\*\*\*\*\*\*\*\*\*\*\*\*\*\*\***

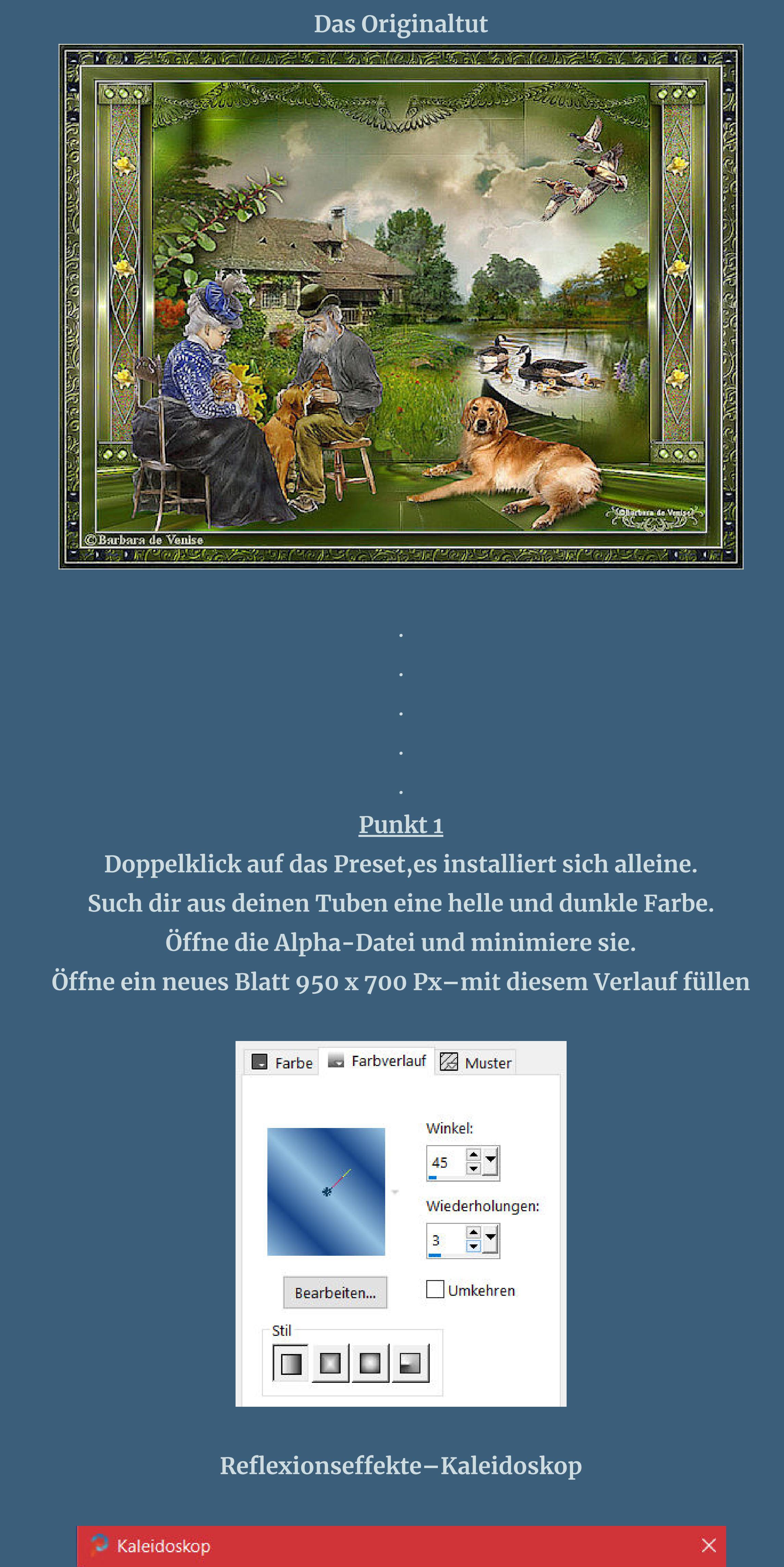

**neue Ebene–Auswahl alles–kopiere eine deiner Hintergrundtuben einfügen in die Auswahl–Auswahl aufheben mit Taste K einstellen auf -90 / 16**

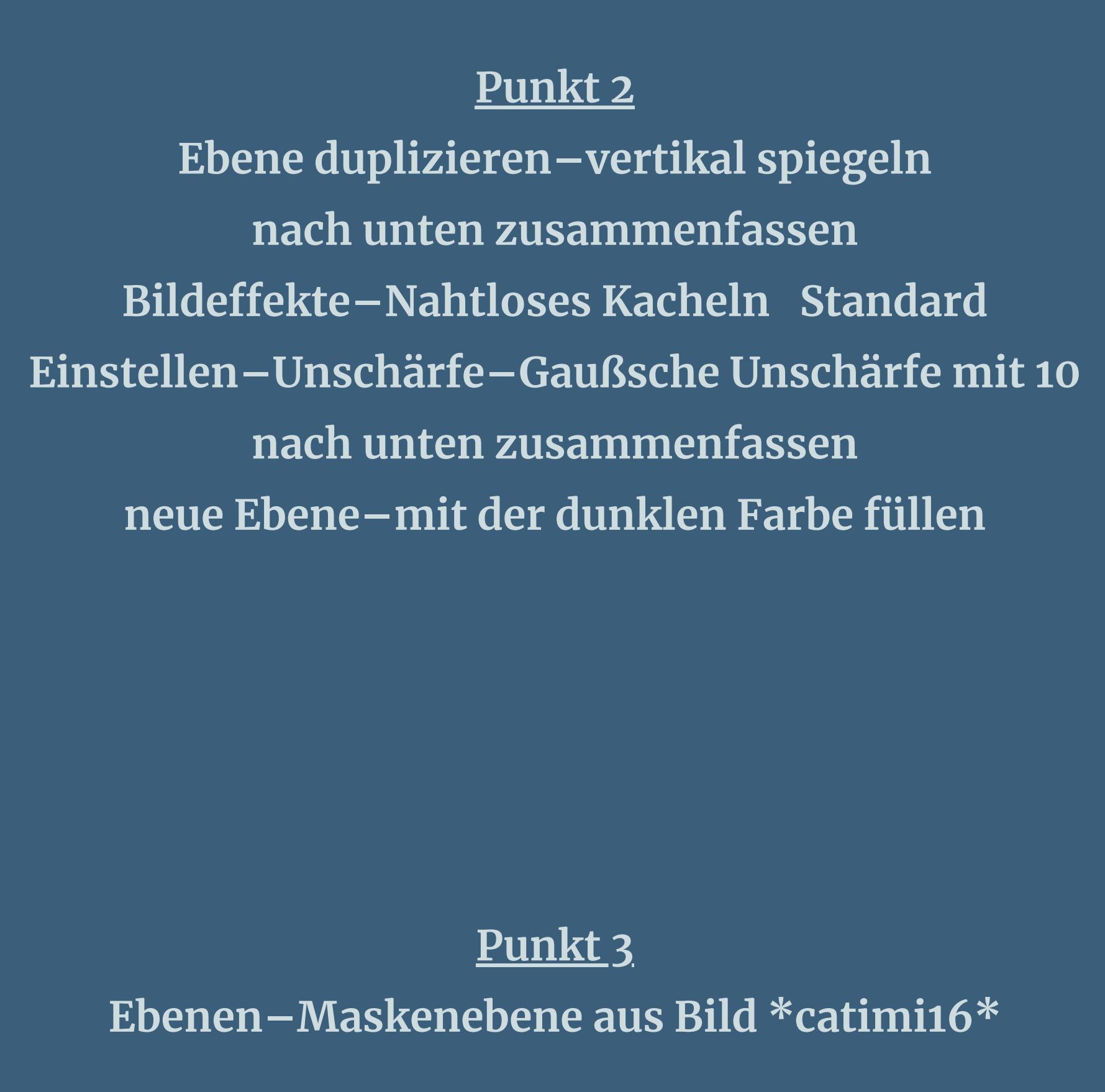

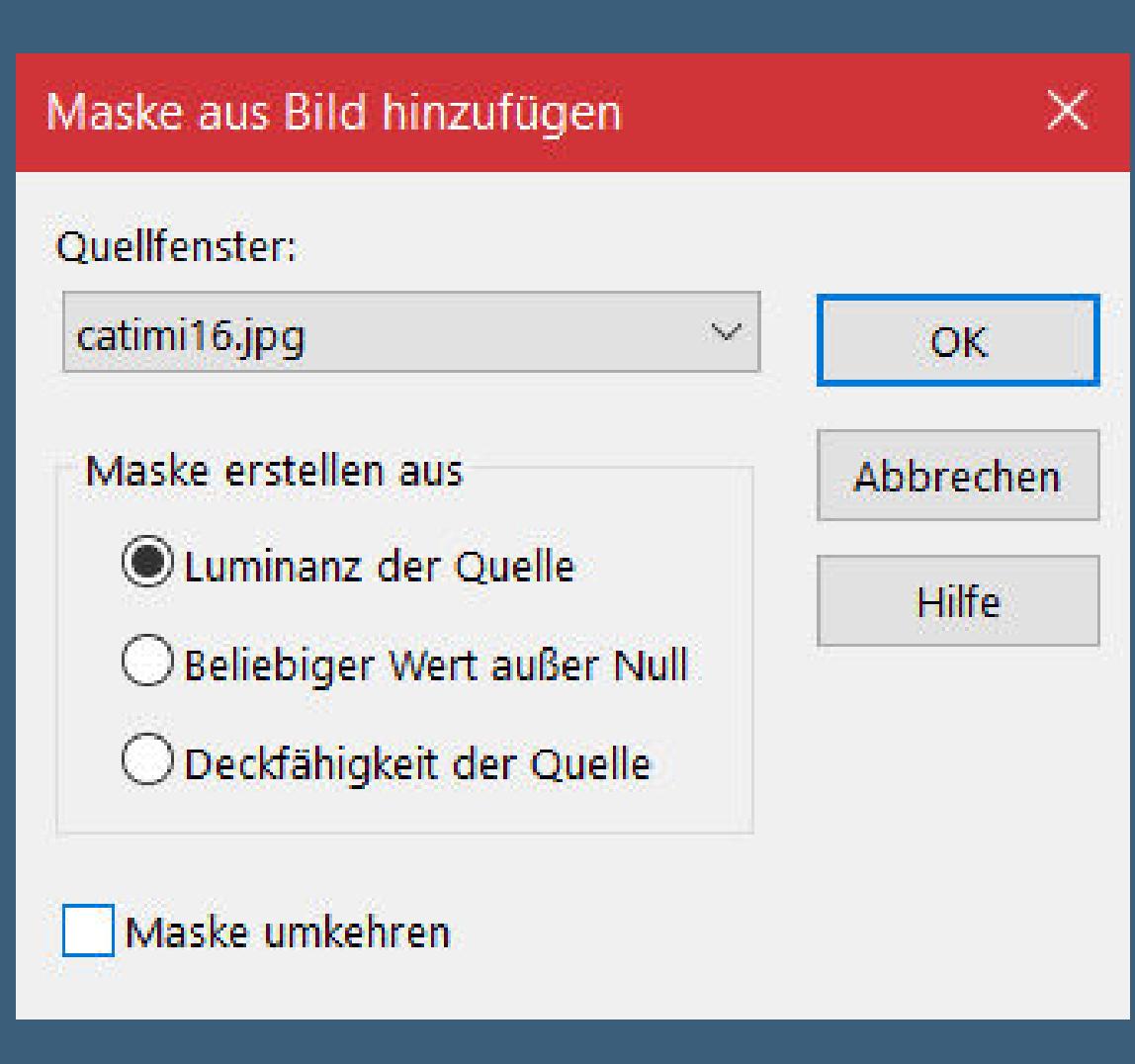

Kanteneffekte-nachzeichnen **zusammenfassen–Gruppe zusammenfassen Bildeffekte–Nahtloses Kacheln** 

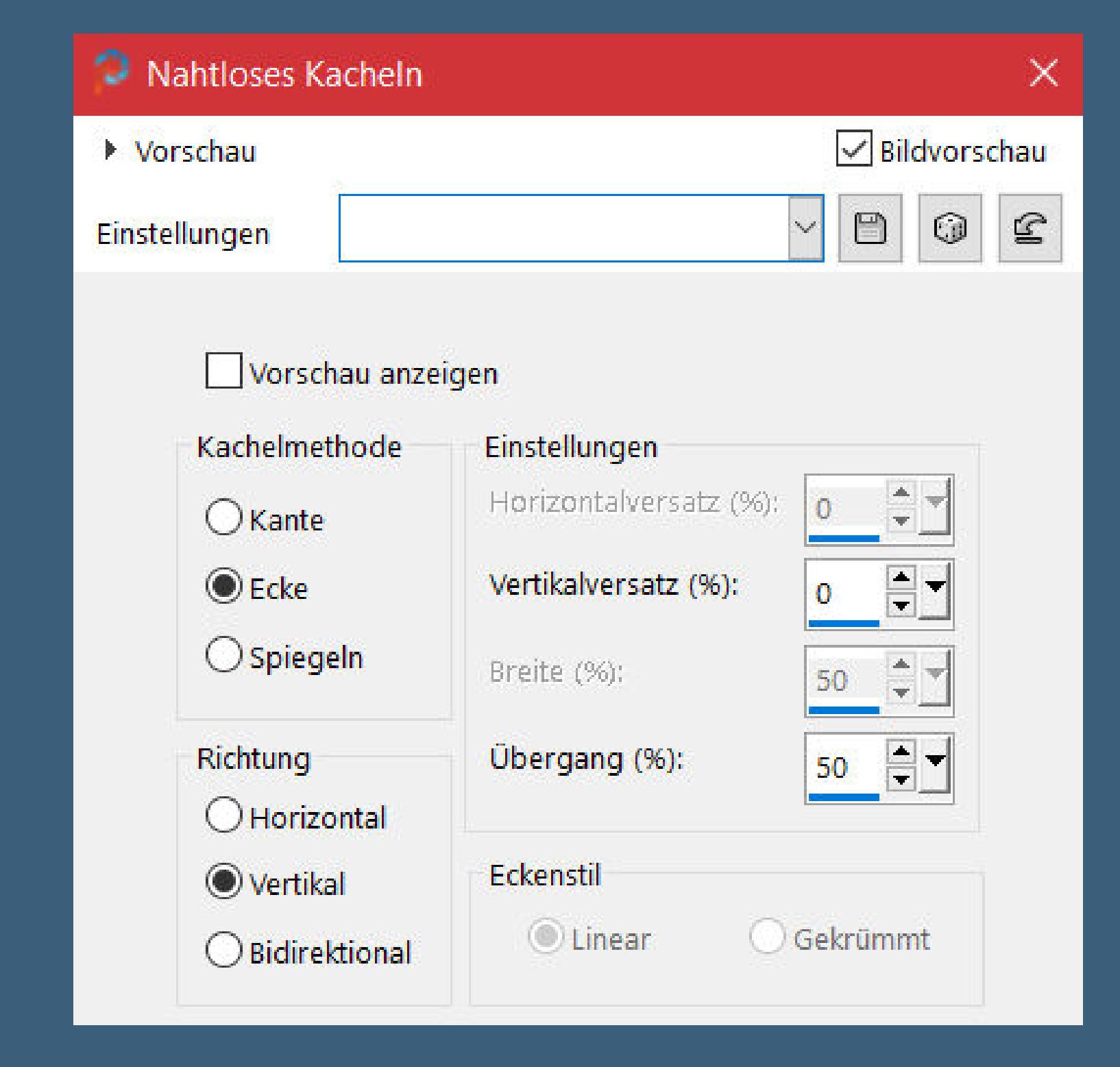

**nach unten zusammenfassen–Ebene duplizieren Plugins–MuRa's Meister–Perspective Tiling**

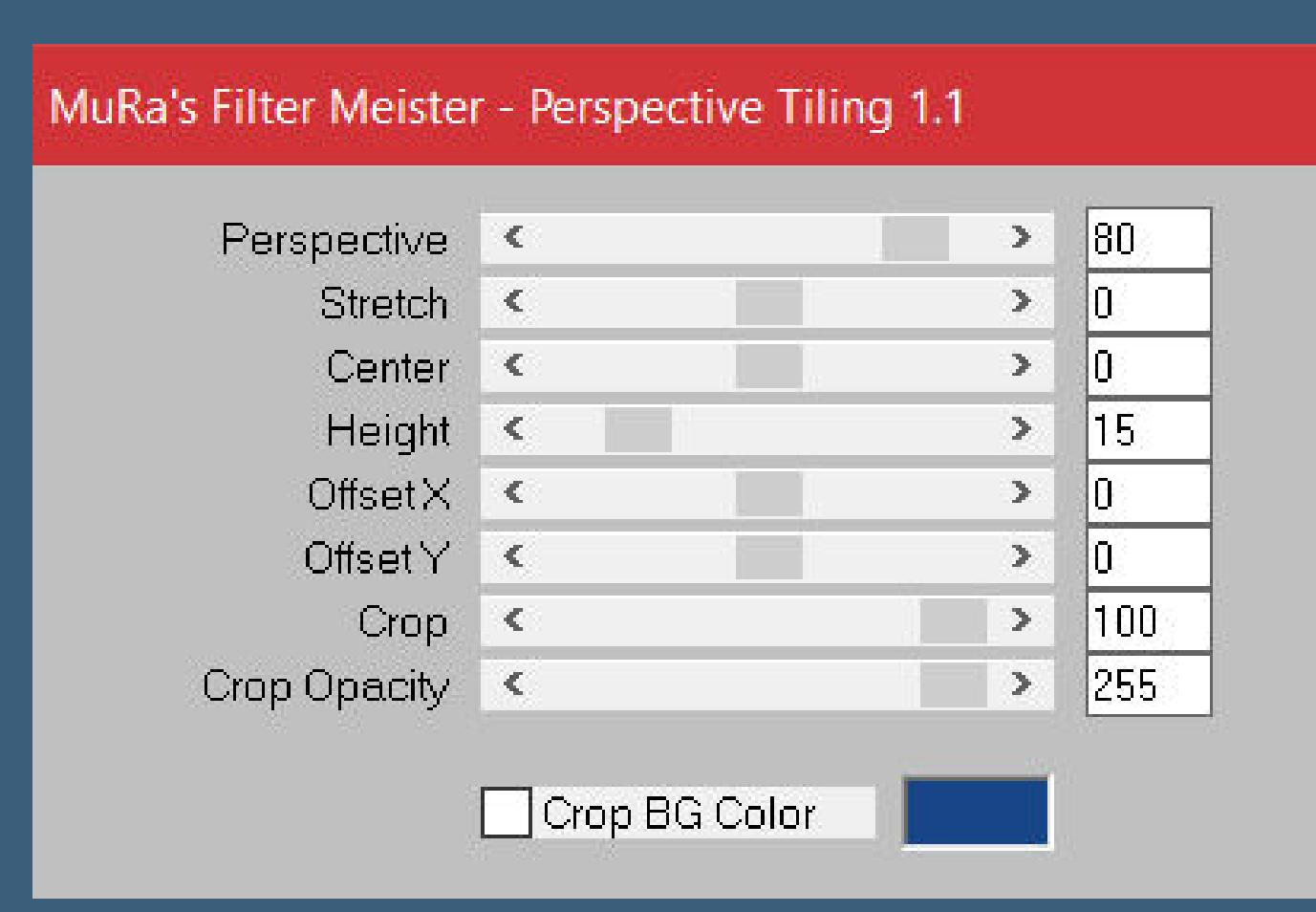

**Punkt 4 Kopiere deine erste Hintergrundtube–einfügen auf dein Bild passe die Größe an–scharfzeichnen**

**mit Taste K einstellen auf 222 / 141 kopiere deine zweite Hintergrundtube–einfügen auf dein Bild Größe anpassen–scharfzeichnen–auf die andere Seite schieben**

**Auswahl–Auswahl laden/speichern–Auswahl aus Alpha-Kanal laden Auswahl \*Barbara 1\* laden**

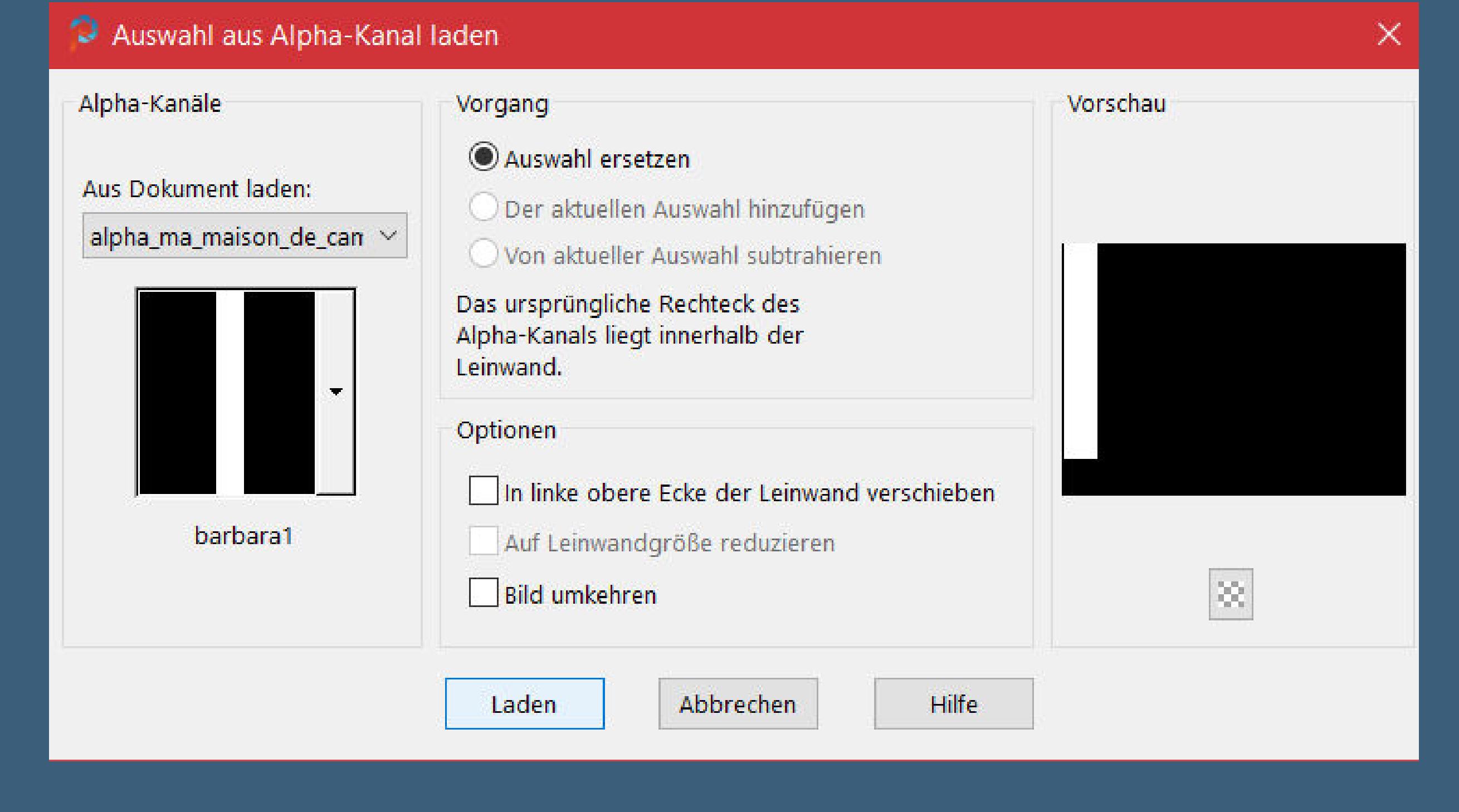

**neue Ebene–mit dem Verlauf füllen**

**Auswahl ändern–Auswahlrahmen auswählen**

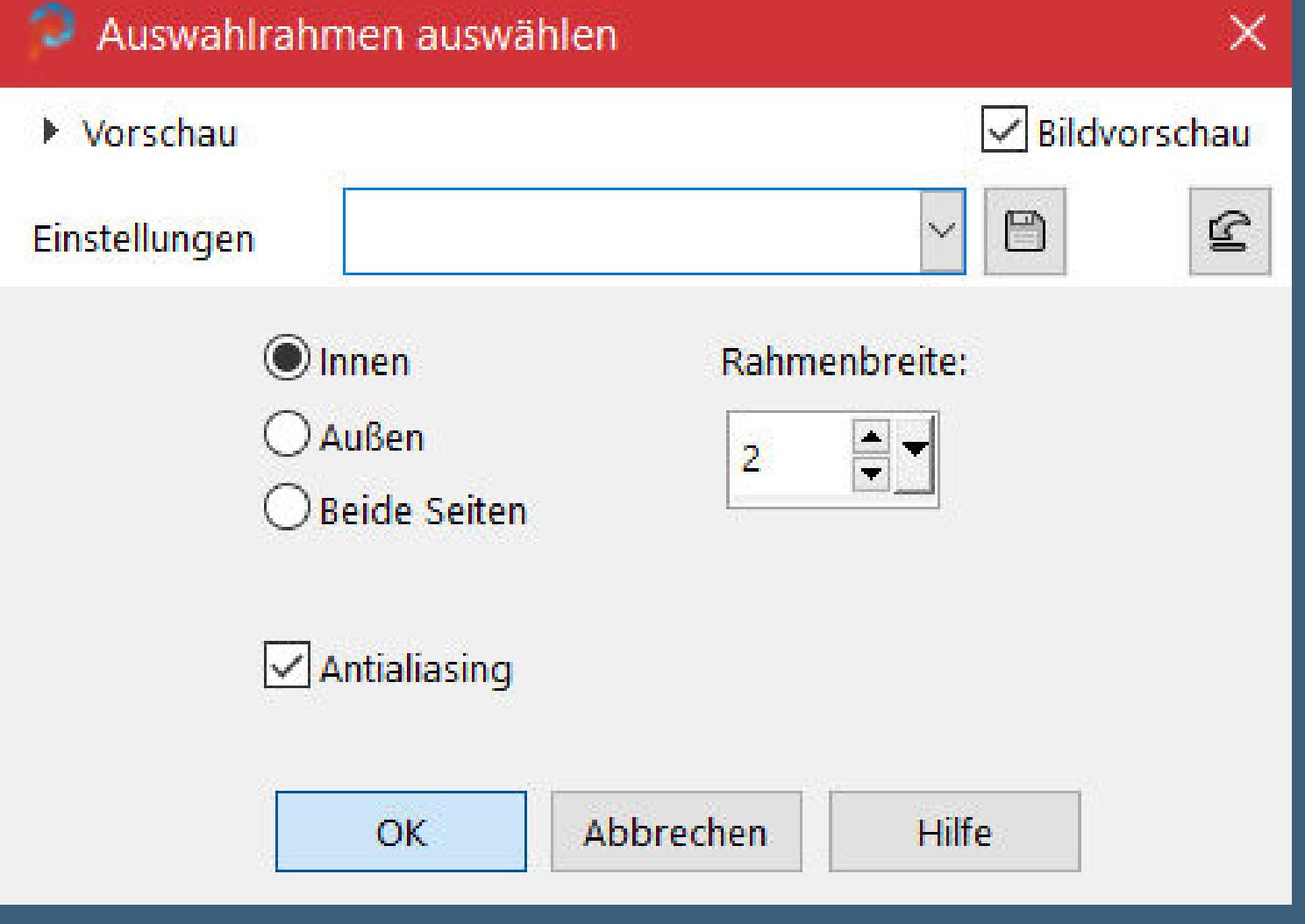

#### **neue Ebene–mit der dunklen Farbe füllen Eekte–3D Eekte–Innenfase**

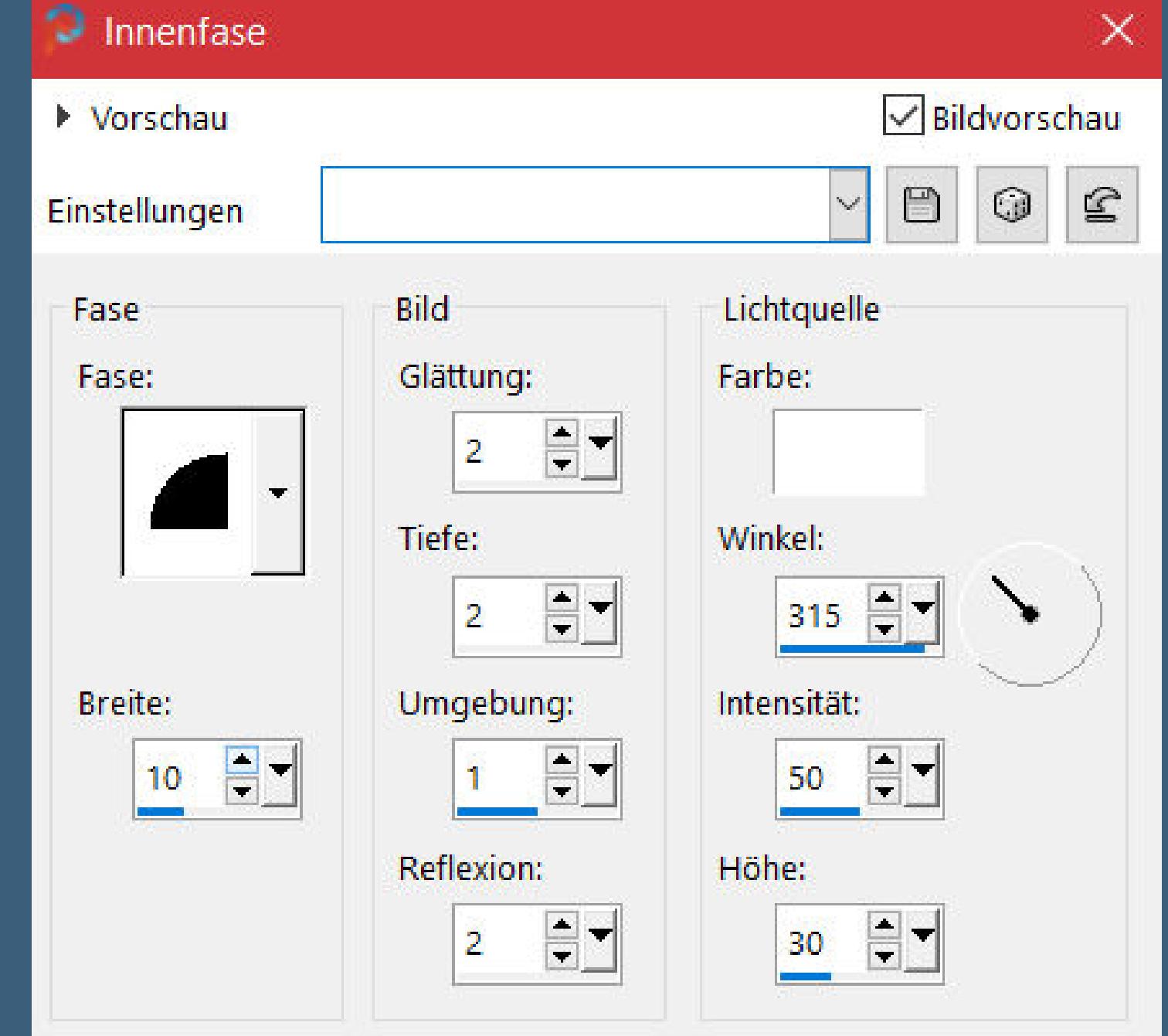

**Auswahl aufheben–nach unten zusammenfassen Auswahl \*Barbara 2\* laden**

#### **Punkt 6 Neue Ebene–mit dem Verlauf füllen Filters Unlimited–Alf's Power Toys–SubNoise…n**

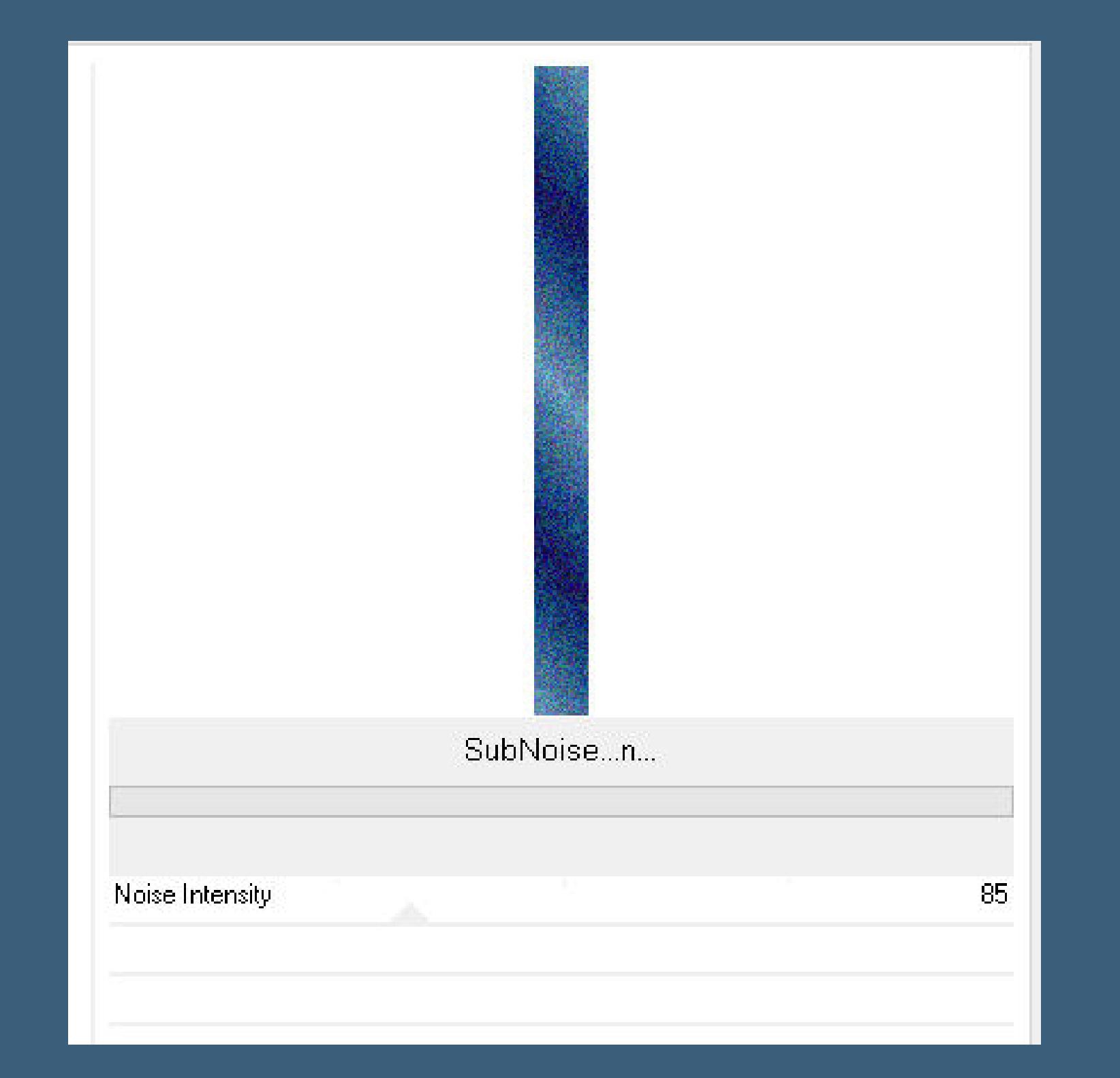

**Plugins–AAA Frames–Foto Frame**

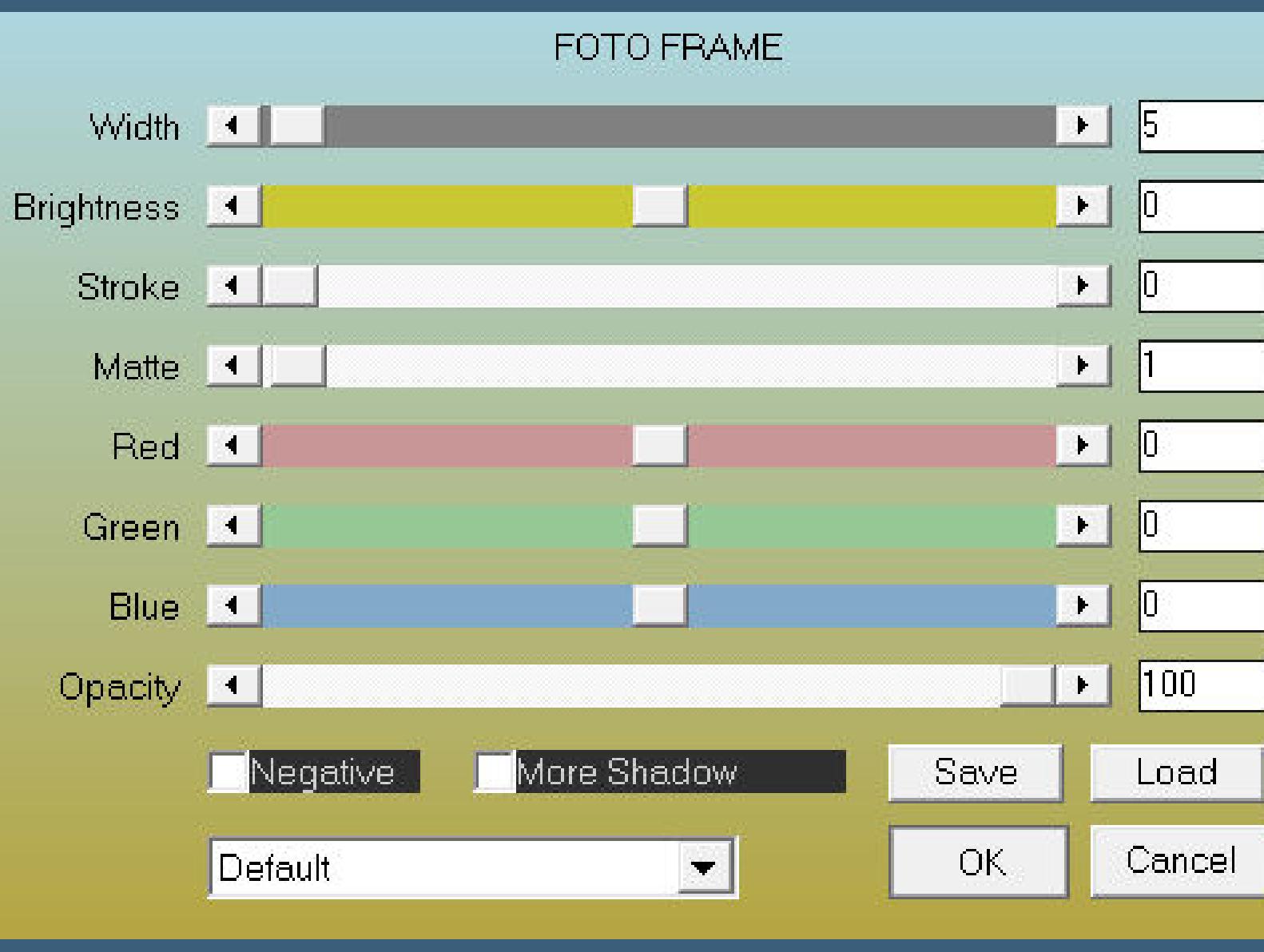

**Plugins–Alien Skin Eye Candy 5 Impact – Glass**

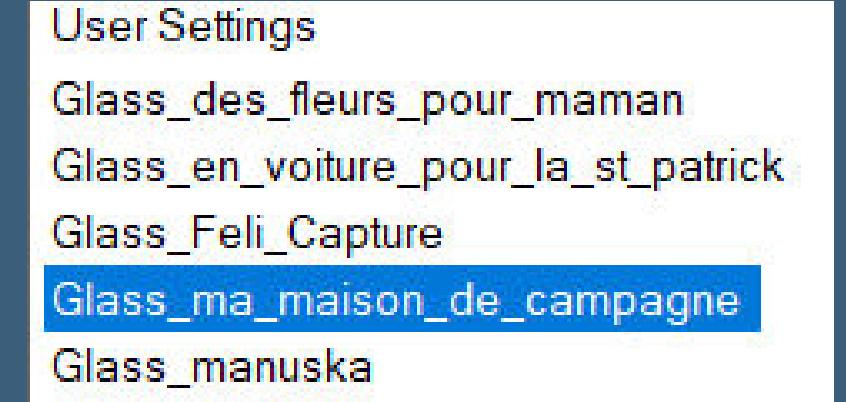

Glass\_Noel

**Auswahl aufheben–nach unten zusammenfassen Auswahl \*Barbara 3\* laden neue Ebene–mit dem Verlauf füllen**

## **Punkt 7**

**Kunstmedieneekte–Pinselstriche wdh. Plugins–Alien Skin Eye Candy 5 Impact – Glass wdh. Auswahl aufheben–nach unten zusammenfassen Ebene duplizieren–vertikal spiegeln–nach unten zusammenfassen kopiere \*boules\*–einfügen auf dein Bild mit Taste K einstellen auf 7 / 7 nach unten zusammenfassen**

## **Punkt 8**

**Kopiere \*deco 3\*–einfügen auf dein Bild mit Taste K einstellen auf 22 / 56 kopiere \*deco 2\*–einfügen auf dein Bild mit Taste K einstellen auf 95 / 0 Schlagschatten 1/1/45/5 kopiere deine Tuben–einfügen auf dein Bild passe jeweils die Größe an–scharfzeichnen Schlagschatten 0/0/80/30 verteile sie schön auf deinem Bild zu einem Kunstwerk**

## **Punkt 9**

**Rand hinzufügen–2 Px helle Farbe Auswahl alles–kopieren öne den Rahmen (Cadre)–klicke mit dem Zauberstab in die Mitte einfügen in die Auswahl–Auswahl aufheben**

**kopiere \*coin\*–einfügen auf dein Bild alle Ebenen zusammenfassen–verkleinern auf 1000 Px setz dein WZ und das Copyright aufs Bild zusammenfassen und als jpg speichern.**

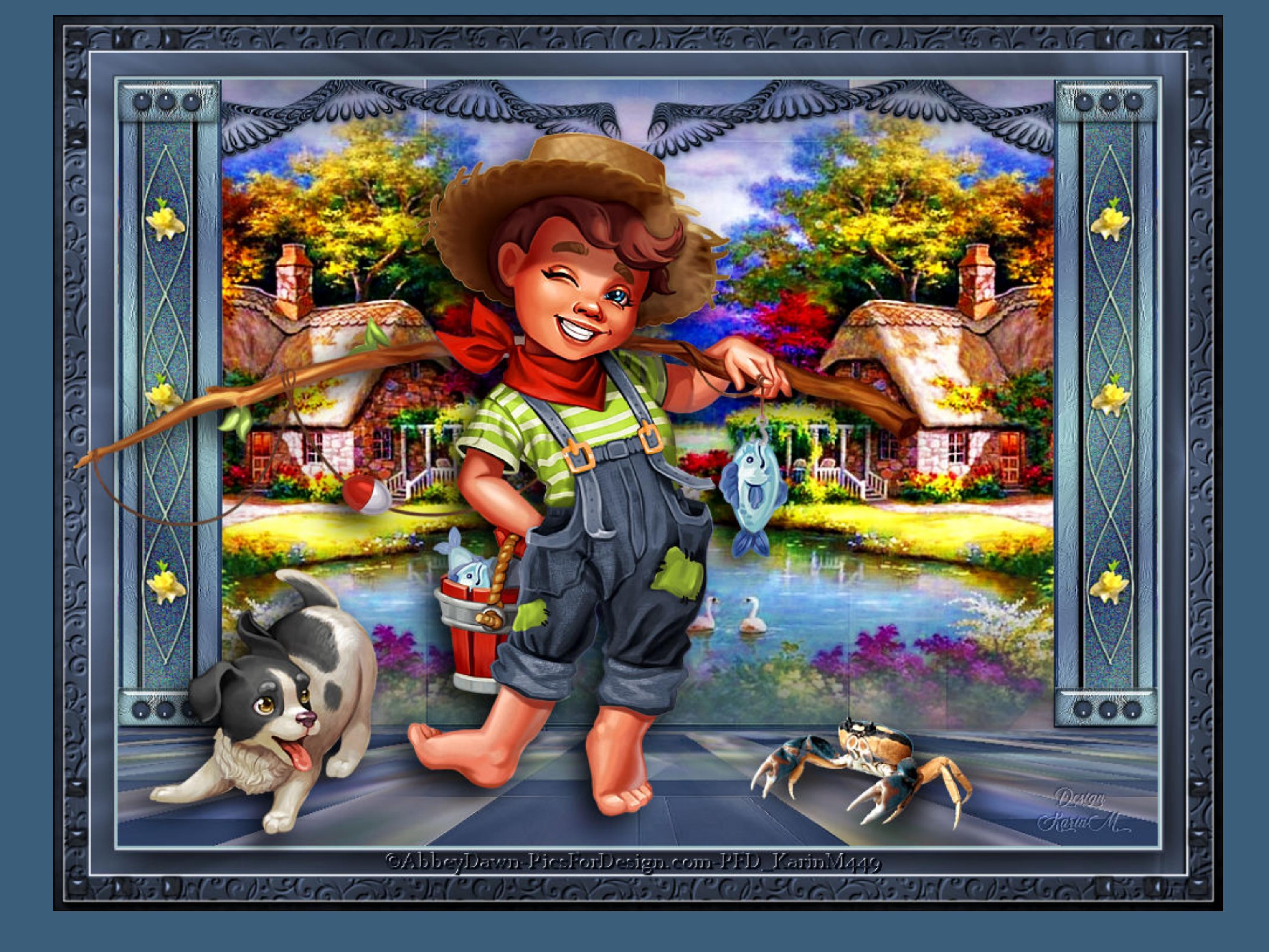

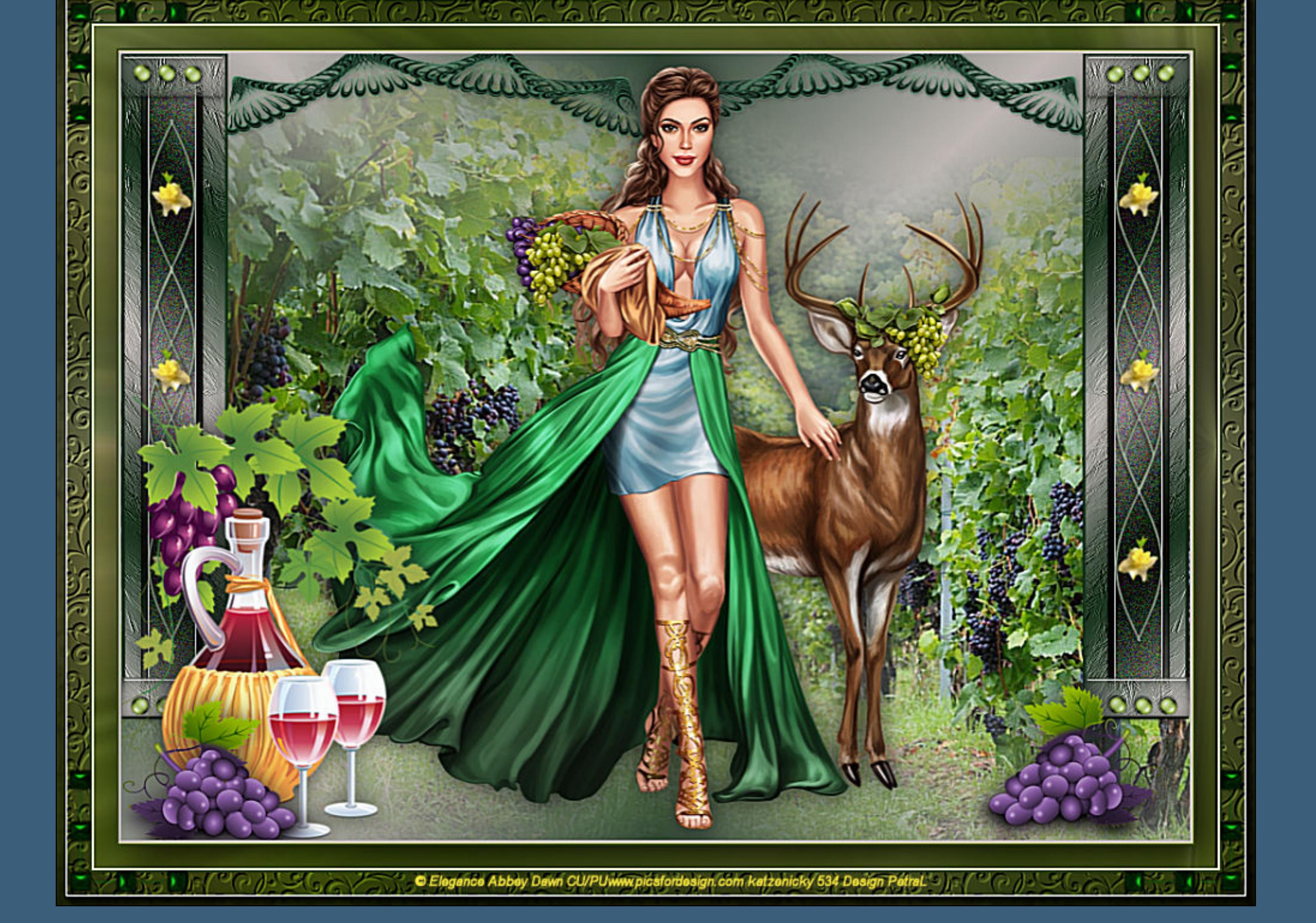

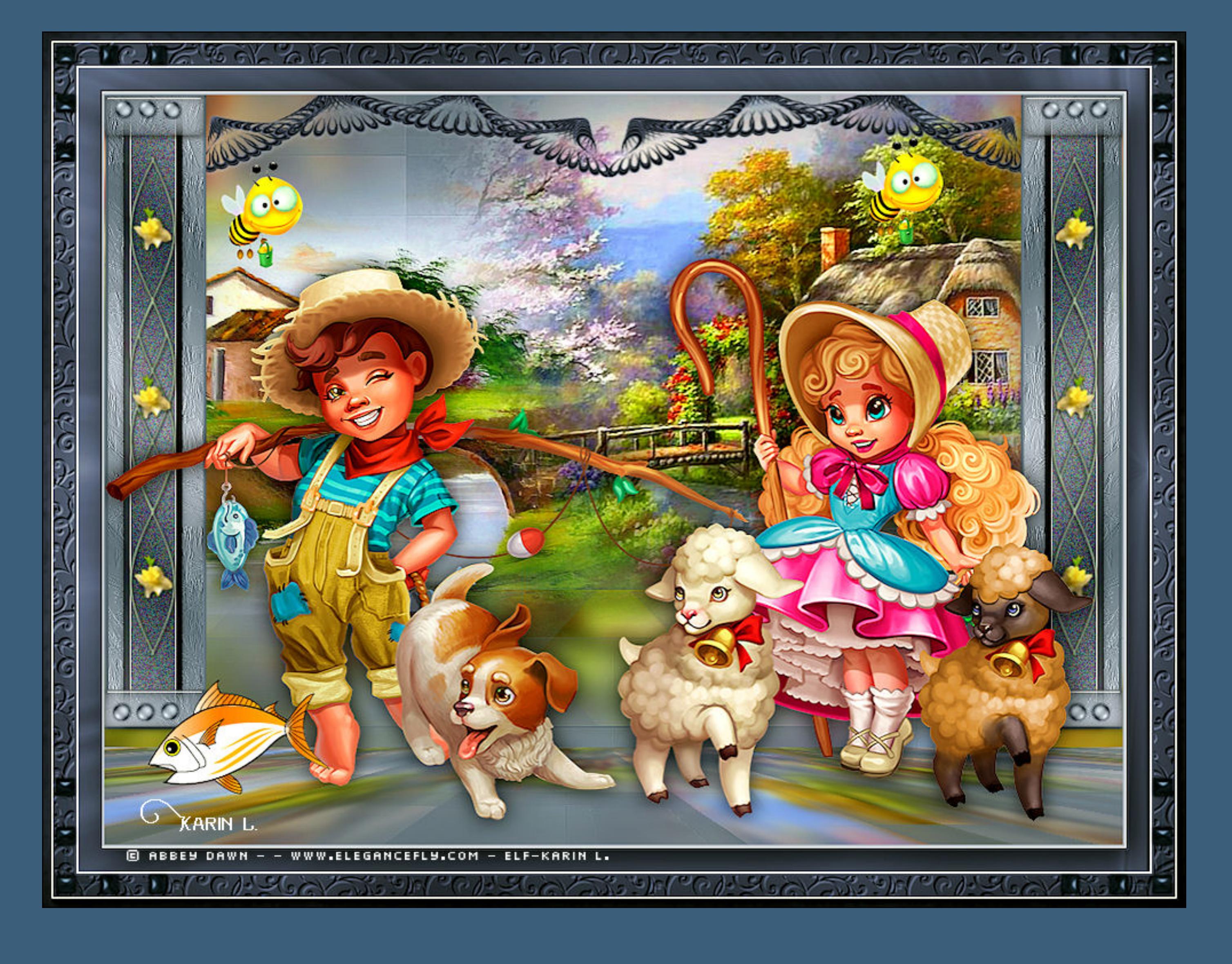

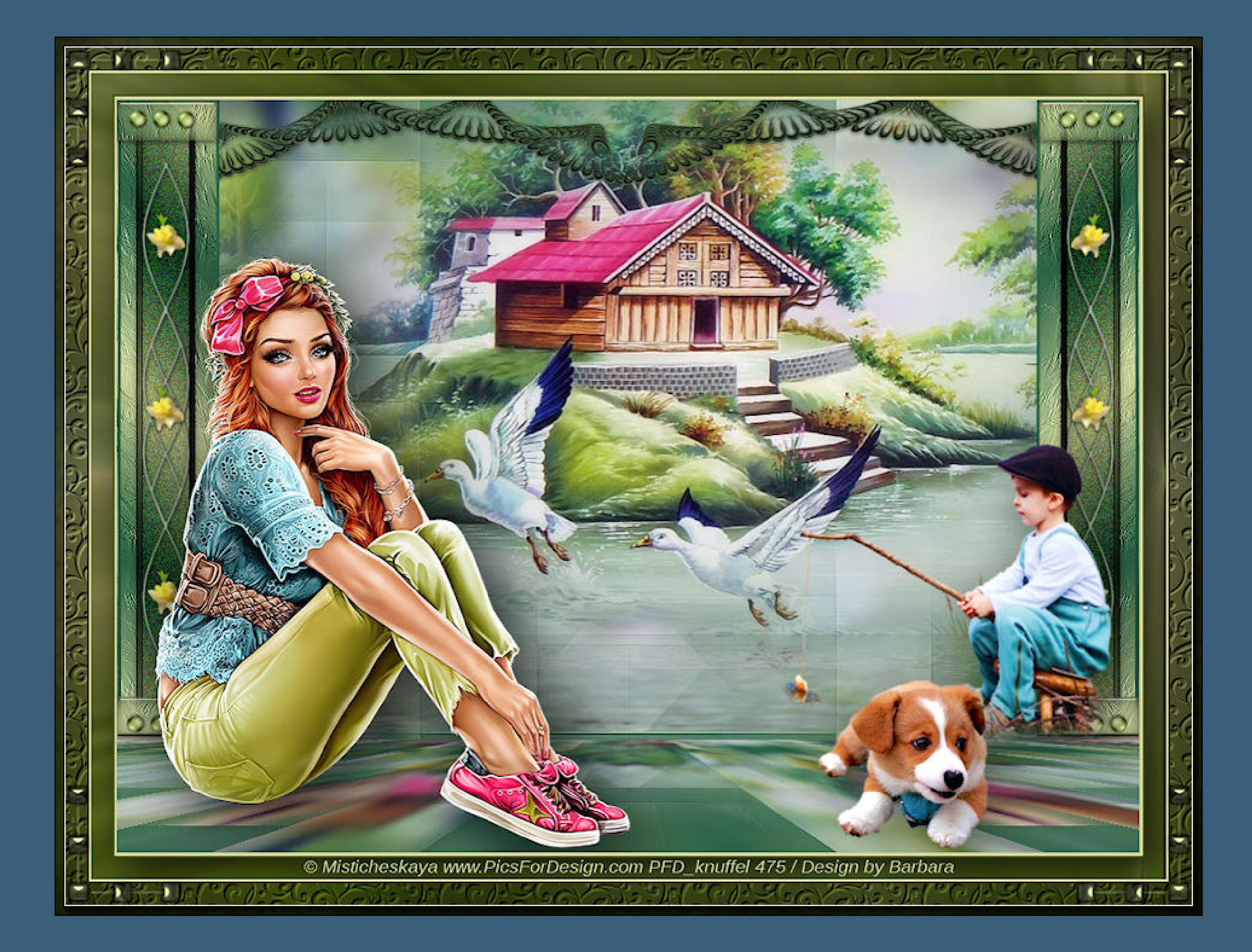

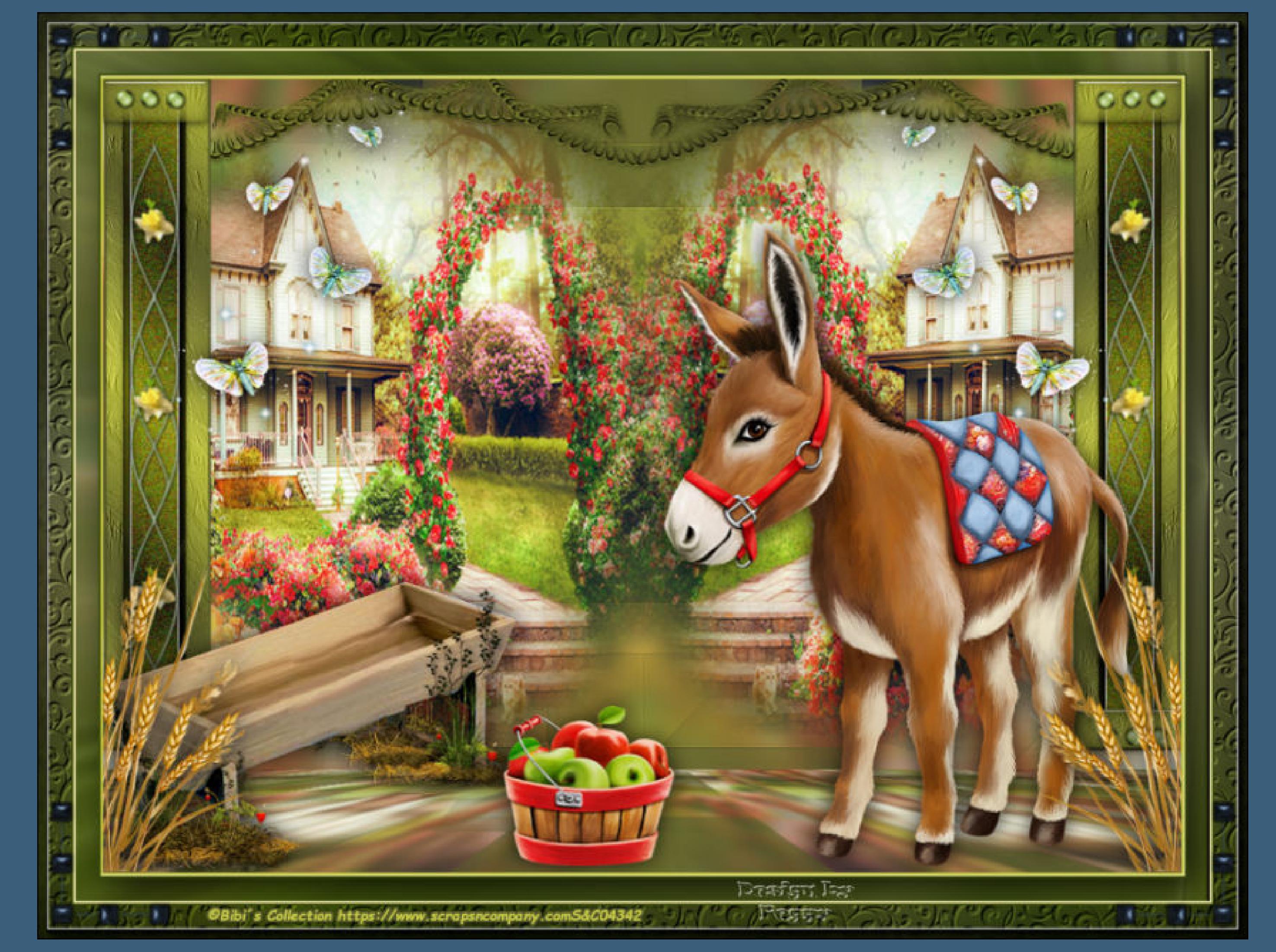

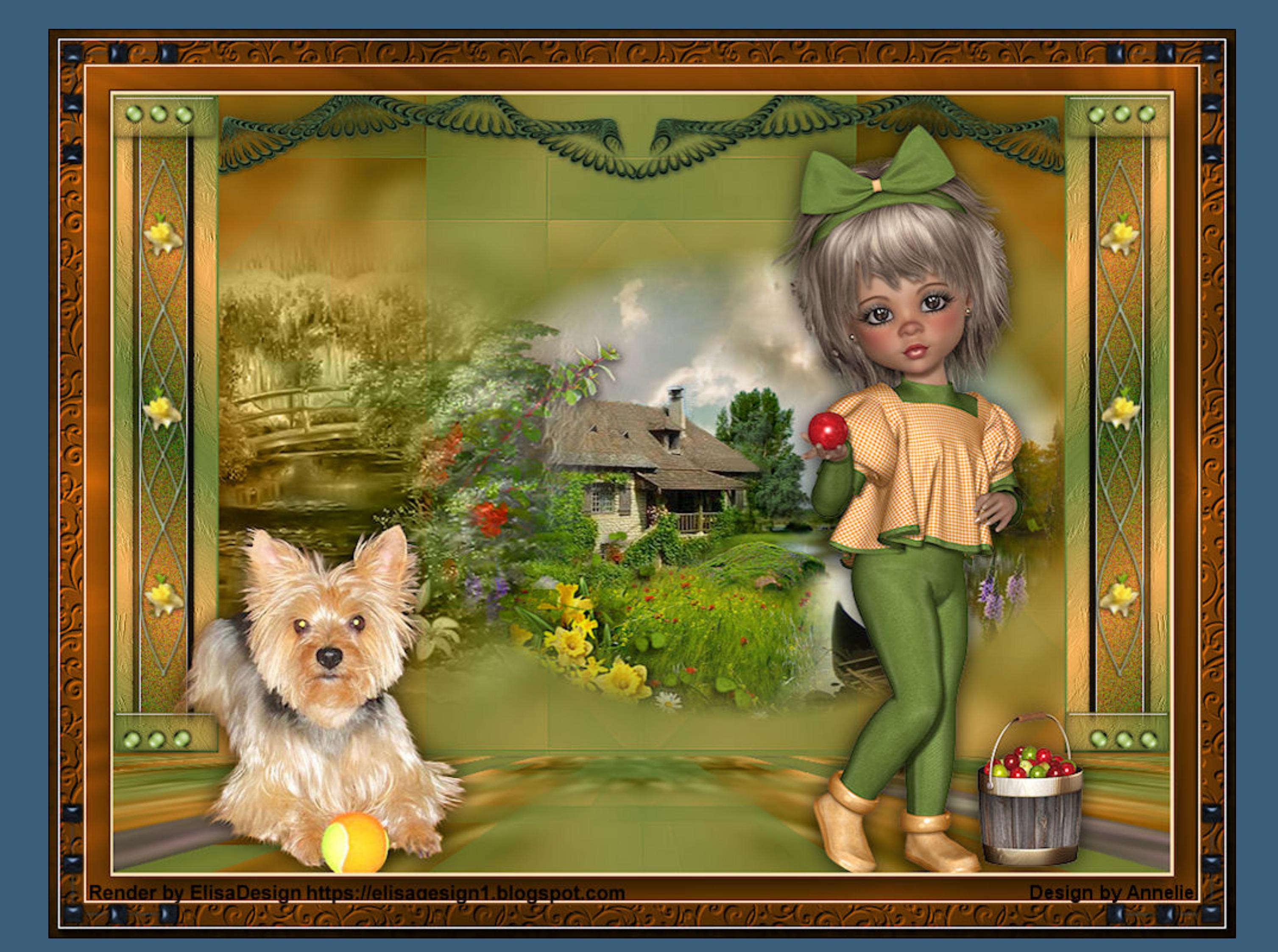